# *Alien DVR & PC Client : Quick Start Guide*

#### *Logging onto the DVR*

The DVR is mouse controlled, plug the mouse into the USB port on the front and move the mouse to check the pointer moves.

Click the right mouse button to bring up the menus and login using the DVR's admin username/password as follows …

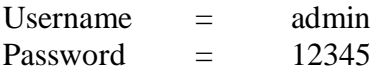

### *Setting the DVR's IP Address*

Right click the mouse when logged into the DVR to pop up the menu, select **Main Menu**, then **Network**

You will need to set the following entries …

- $\bullet$  IP
- $\bullet$  Port
- $\bullet$  Mask
- Gateway (for internet access)

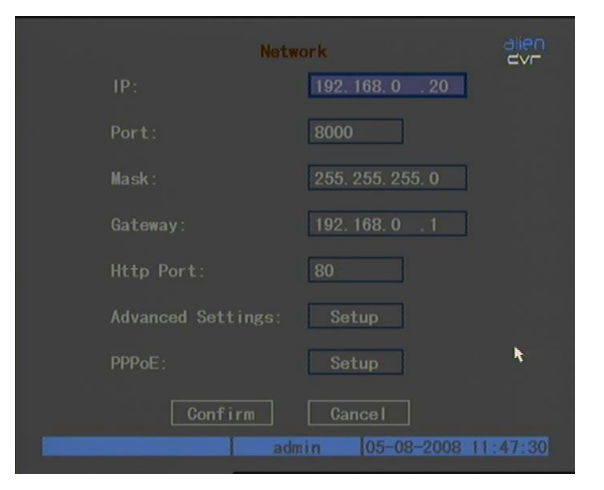

#### *Suggested IP Address Settings*

The table below shows suggested settings for a DVR, the client software and a PC. If you choose to use these settings you should find that everything works from the outset.

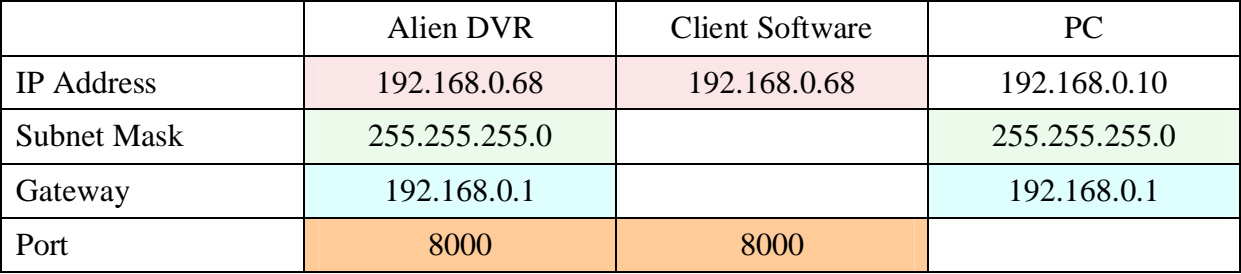

#### *Installing the Client Software*

Run setup.exe from the CD and install the client software using the Installer on the **PC Client Software** tab. Note that this will install both the client & player software together.

#### *Launching the Client Software*

After installing the Alien DVR Client you will presented with the following logon screen when running the application ...

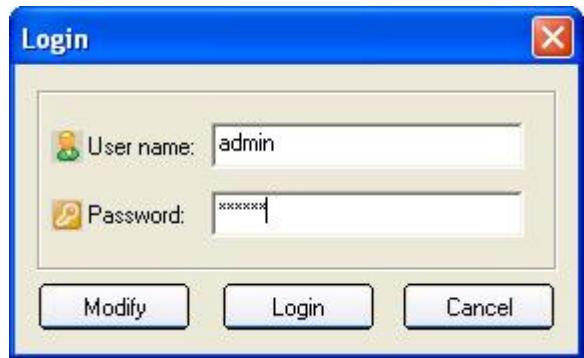

#### *IMPORTANT:*

This username/password is being requested by the client software and is *not* the same as the username/password combination for DVR logon.

The defaults for this client are …

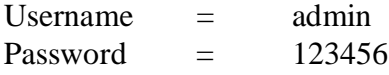

#### *Client Software - Setting the IP Addresses*

The DVR Client is pre-configured with a device called **DVR No 1** having an IP address 192.168.0.68 using TCP Port 8000.

You can check or change this within the client as follows …

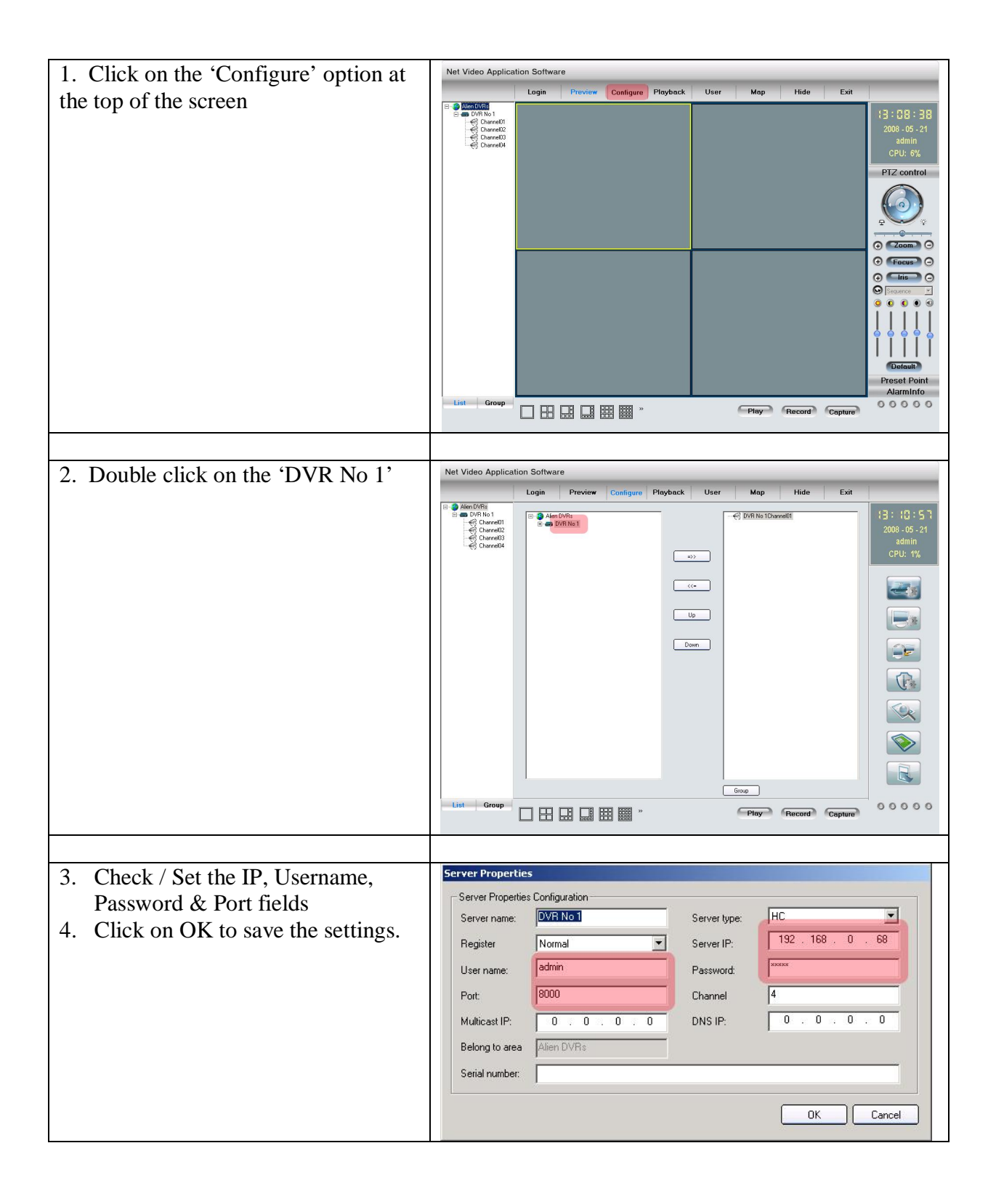

## *Client Software – Viewing a Camera*

- 1. Select 'Preview' on the upper menu bar.
- 2. Double click on a camera channel in the left hand panel to select a camera view

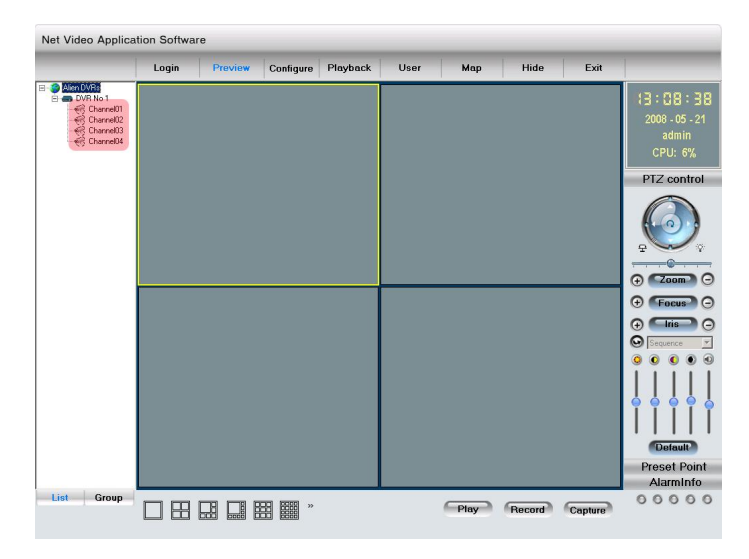

--- End of Document ---